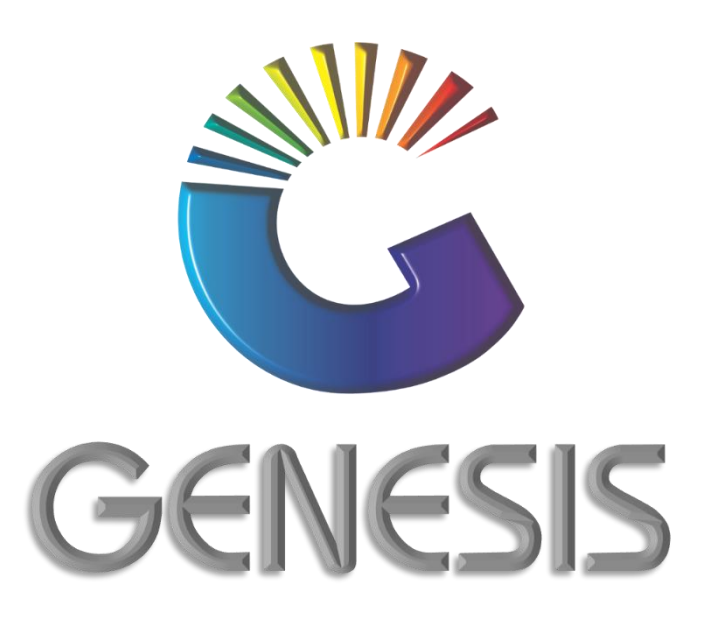

## **How to Guide Un-Archive a Stock Item**

*MRJ Consultants 37 Weavind Ave, Eldoraigne, Centurion, 0157 Tel: (012) 654 0300 Mail: helpdesk@mrj.co.za*

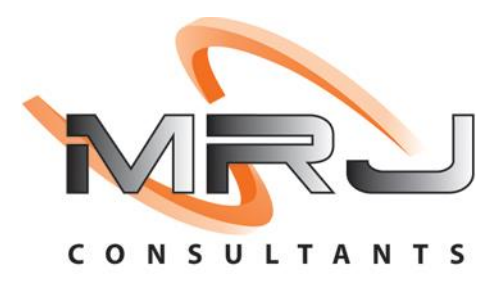

## **How Un-Archive a Stock item**

- 1. Log into Genesis Menu
- 2. Open **Stock Control** from the main menu

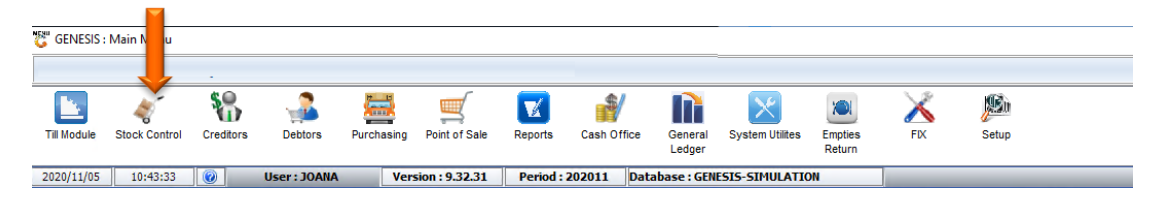

3. Select **Master Files**

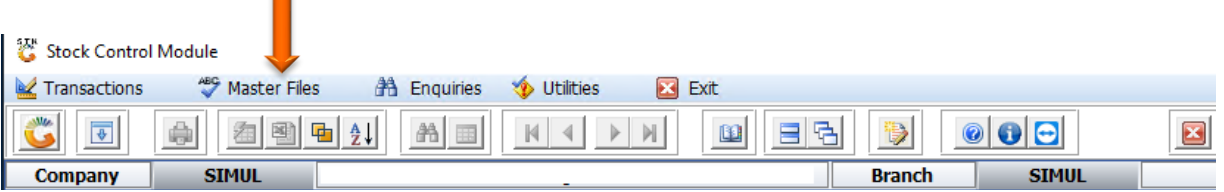

4. Select **Archive Stock Master** from the Drop-Down menu

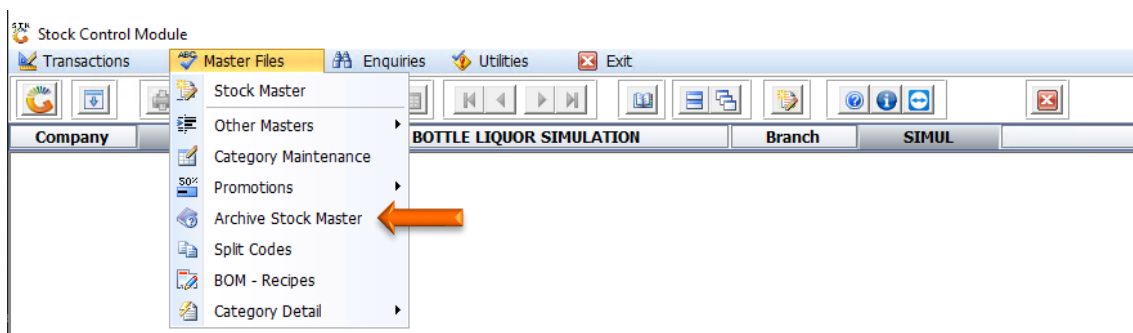

5. Select the stock item from the grid that you wish to Un-Archive and press **Enter** on your keyboard or click on **View Details** under the Options menu.

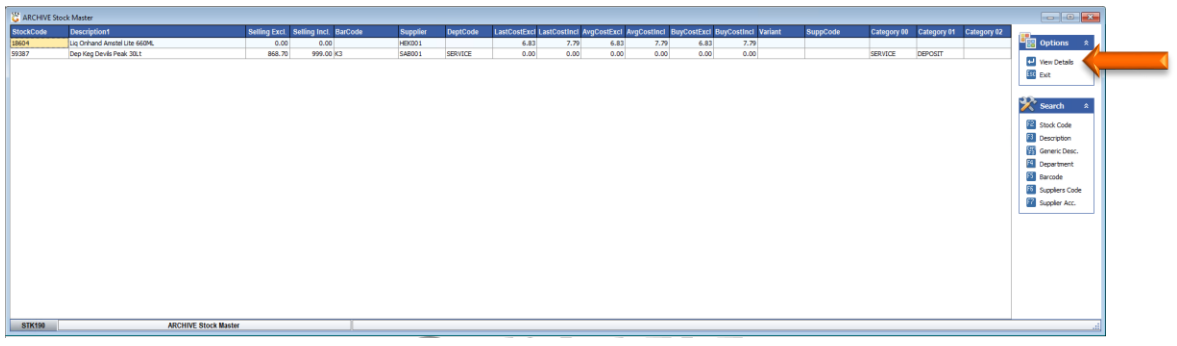

6. Press **F5** or click on **Function Menu** on the right-hand side

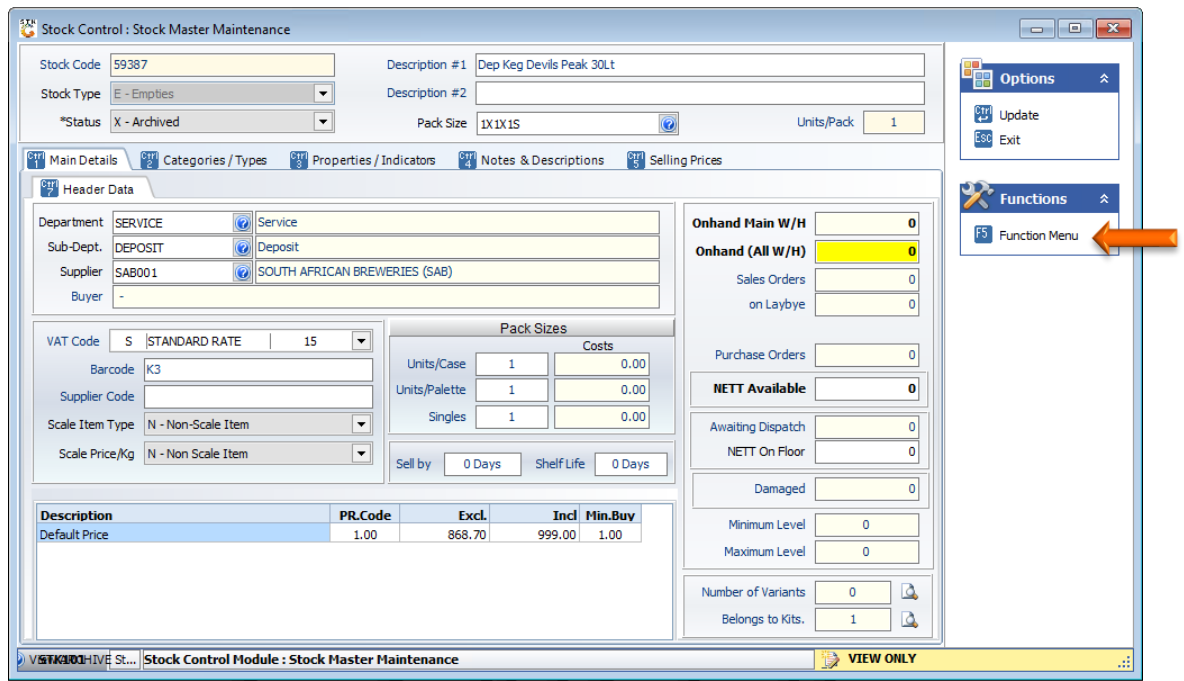

7. Click on **Utilities**

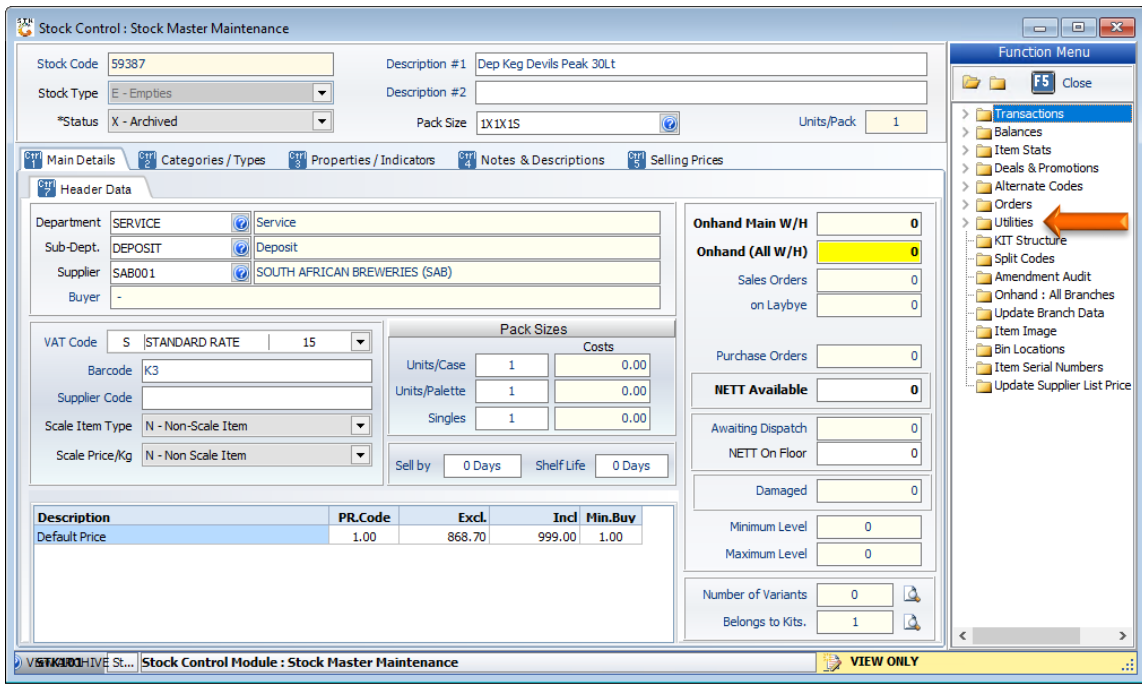

## 8. Click on **Un-Archive Item**

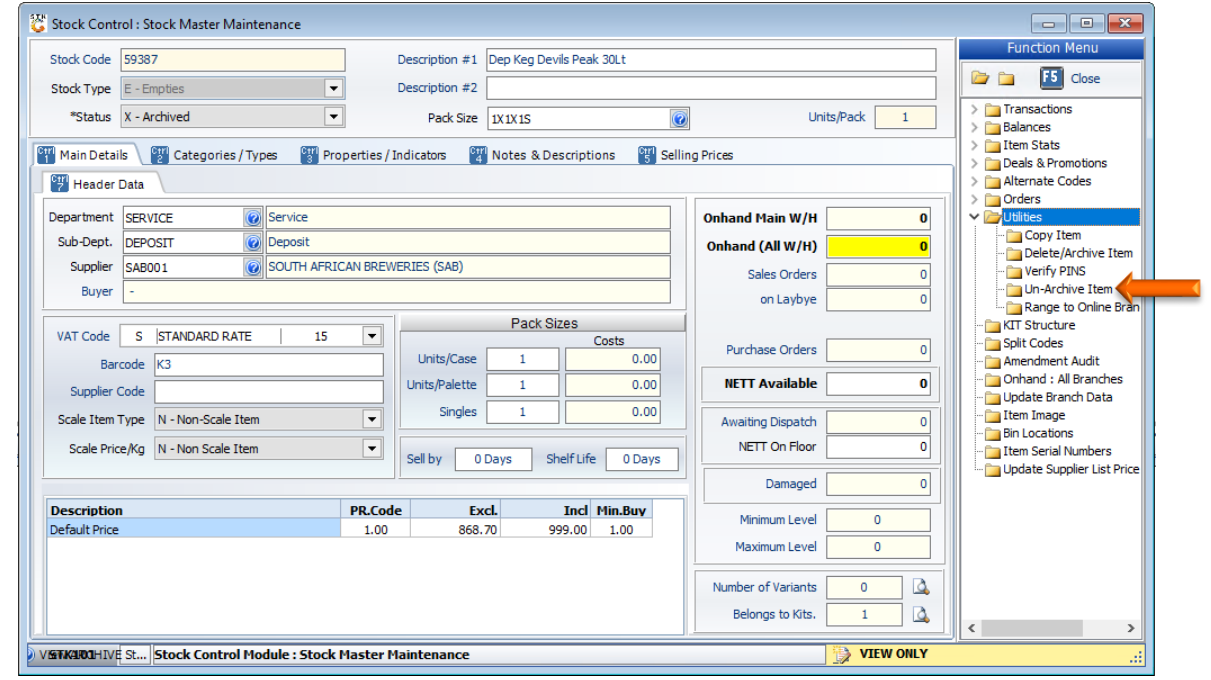

9. Press **F10** on your keyboard or click on **Restore** under the Options Menu

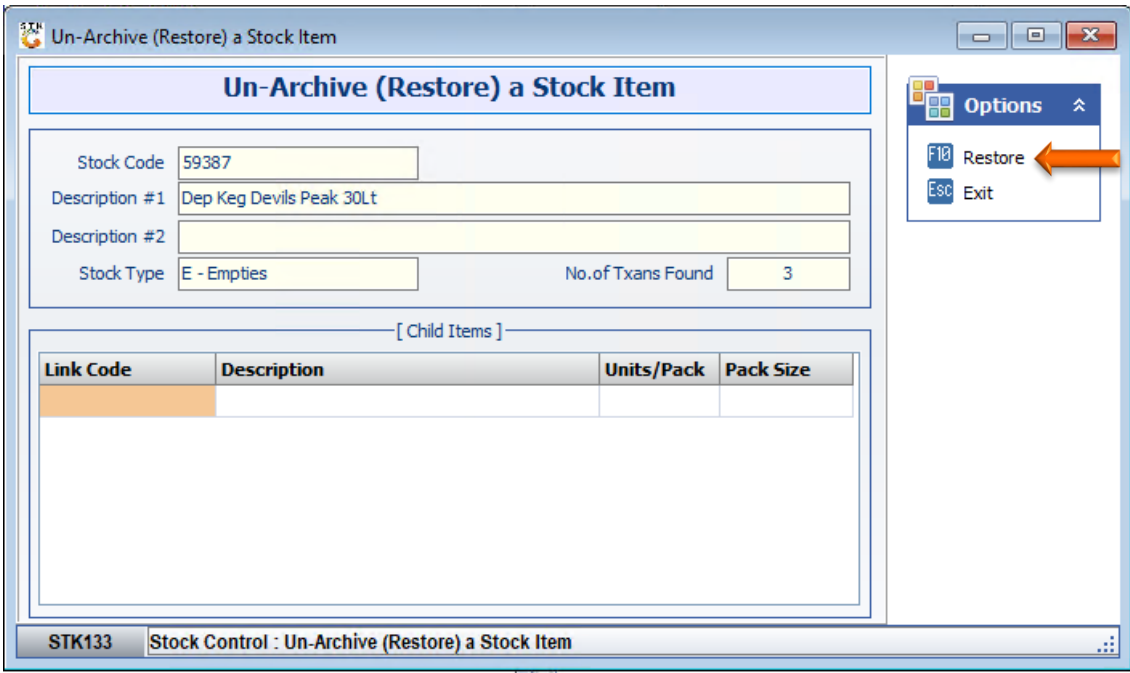

## 10. Press **Y** on your keyboard or click the **Yes** button.

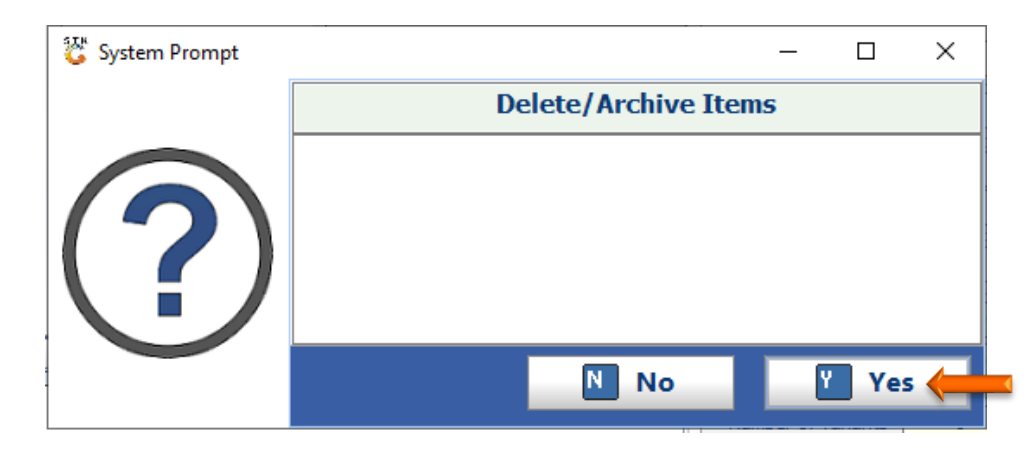

11. Press **Enter** on your keyboard or click the **Close** button

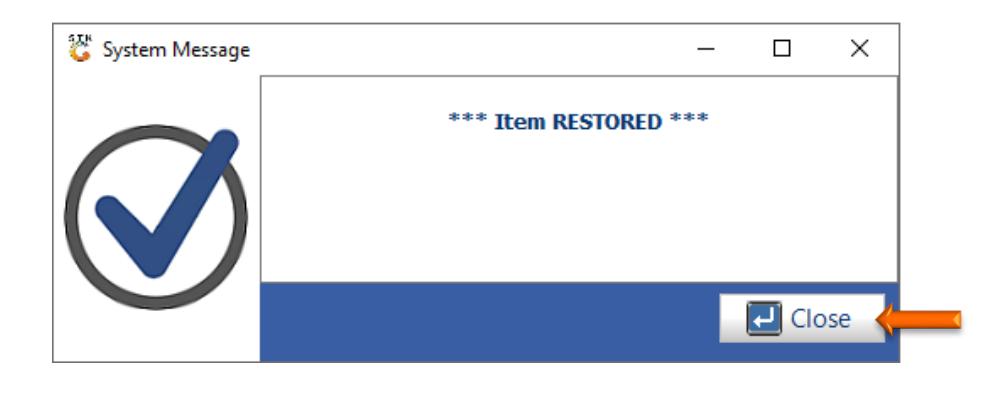

And that concludes the User Guide